## **Impostazioni INTERNET EXPLORER per problemi di visualizzazione stampe.**

Aprire il browser.

Dal menu' **Strumenti** selezionare la voce **Opzioni Internet** 

Selezionare la scheda **Sicurezza** (o **Protezione**)

Selezionare **Internet** e cliccare sul pulsante **Livello personalizzato**

Dalla finestra che si aprira' scorrere fino alla voce **Download** e attivare le voci relative al download dei files

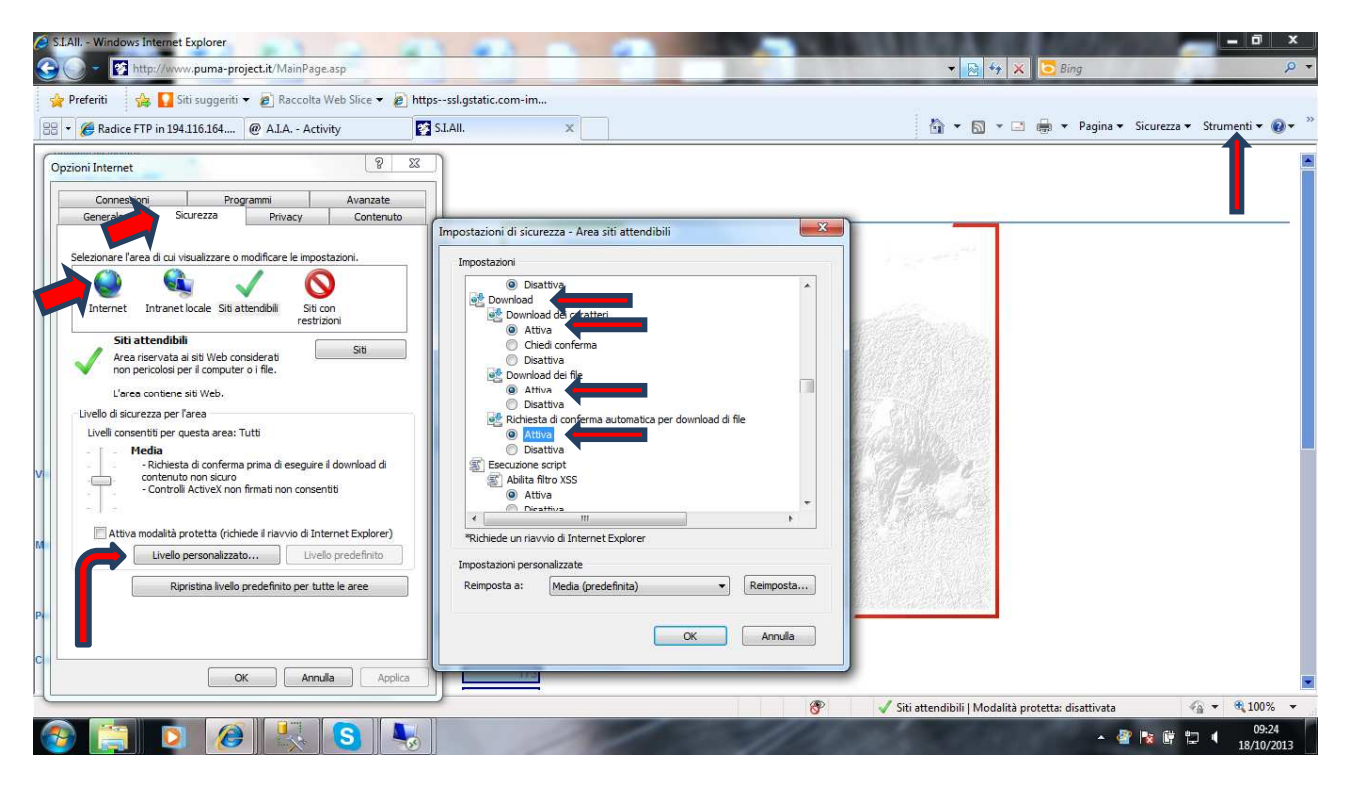

Confermare tutto, chiudere il browser e riavviarlo.

## **Eventuali messaggi di errore**

Se alla richiesta di una qualsiasi stampa dovesse comparire il messaggio "**Autorizzazione negata**", aggiungere nella lista dei siti attendibili di Internet Explorer il seguente indirizzo:

## http://siallrv.sistemaallevatori.it

A questo punto procedere come indicato nell'immagine successiva:

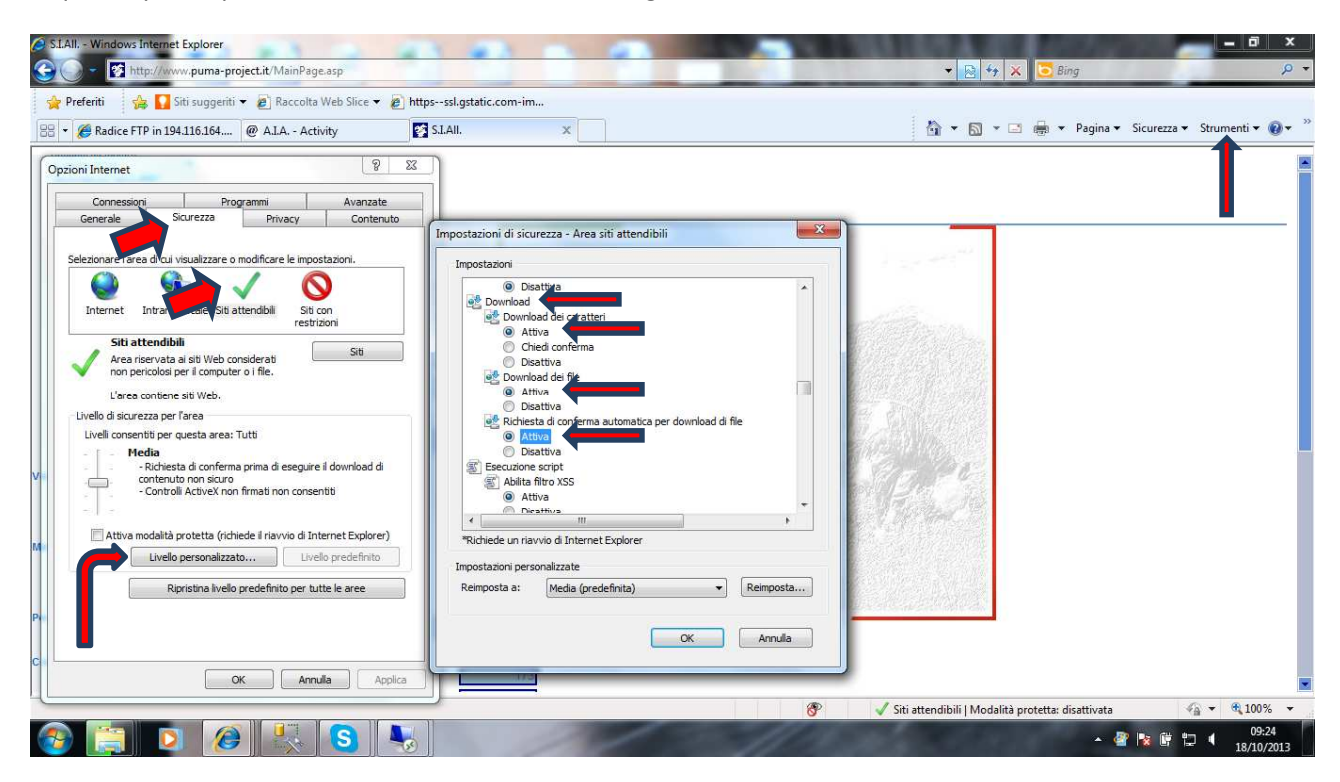

Confermare tutto, chiudere il browser e riavviarlo.